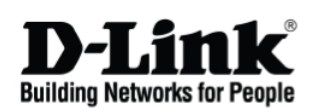

# **Getting Started Guide For D-Link EasySmart Switch**

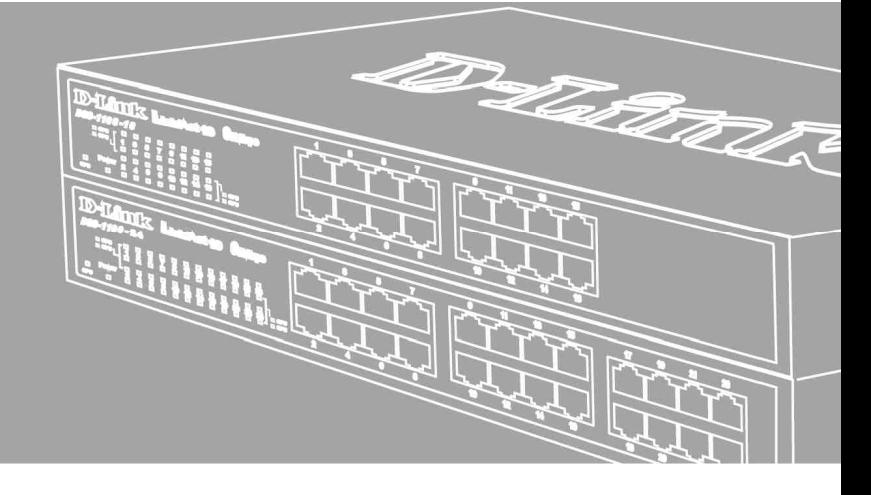

**Краткое руководство пользователя**

Documentation also available on CD and the World Wide Web

## *Введение*

Данное руководство содержит пошаговые инструкции для настройки всех коммутаторов серии D-Link EasySmart. Пожалуйста, имейте в виду, что приобретенная модель может незначительно отличаться от изображенной на иллюстрациях. За более подробной информацией о коммутаторе, его компонентах, подключении к сети и технической спецификацией, пожалуйста, обратитесь к руководству пользователя, включенного в комплект поставки коммутатора.

### *Шаг 1 – Распаковка*

Откройте коробку и аккуратно достаньте ее содержимое. Пожалуйста, сверьтесь со списком комплекта поставки, расположенным в руководстве пользователя. Если какой-то из этих элементов отсутствует или поврежден, пожалуйста, обратитесь к продавцу для замены.

- Один коммутатор D-Link EasySmart
- Кронштейны для монтажа в стойку
- Шнур питания
- Компакт-диск с руководством пользователя и утилитой SmartConsole
- Одно мультиязычное руководство по быстрой установке
- Комплект для заземления

### *Шаг 2 – Установка коммутатора*

Для безопасной работы и установки необходимо сделать следующие шаги: коммутатора

- ♦ Визуально проверьте силовой кабель и убедитесь в безопасности его подключения к разъему питания переменного тока
- ♦ Убедитесь, что вокруг коммутатора достаточно пространства для вентиляции
- ♦ Не размещайте тяжелые или нагревающиеся объекты на коммутаторе

### **Установка на стол или поверхность**

При установке коммутатора на стол или какую-нибудь поверхность, необходимо прикрепить к нему поставляемые вместе с ним резиновые ножки. Самоклеющиеся ножки крепятся на дне устройства по его углам. Обеспечьте достаточное пространство для вентиляции между устройством и объектами вокруг него.

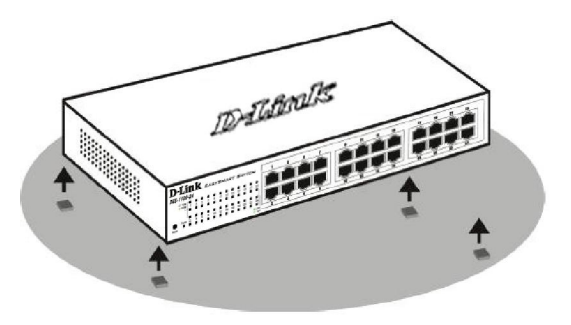

**Рисунок 1. Крепление резиновых ножек**

### **Установка в стойку**

Коммутатор допускает установку в 19-дюймовую (с помощью крепежей) стойку EIA, которая, как правило, размещается в серверной комнате вместе с другим оборудованием. Прикрепите монтажные уголки к боковым панелям коммутатора (по одному с каждой стороны) и закрепите их прилагаемыми винтами.

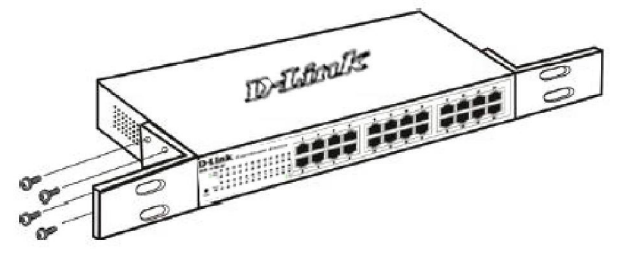

**Рисунок 2. Крепление монтажных уголков**

Затем, используя винты от стойки, закрепите на ней коммутатор.

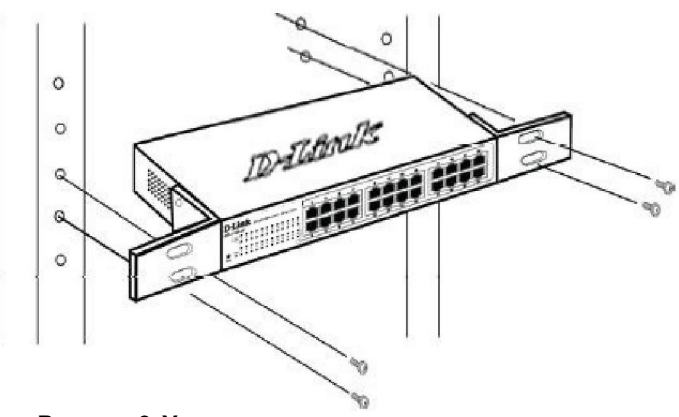

**Рисунок 3. Установка коммутатора в стандартную стойку**

### *Шаг 3 – Подключение кабеля питания переменного тока*

На данном шаге подключите кабель питания к розетке сети питания (желательно заземленной и защищенной от перепадов напряжения).

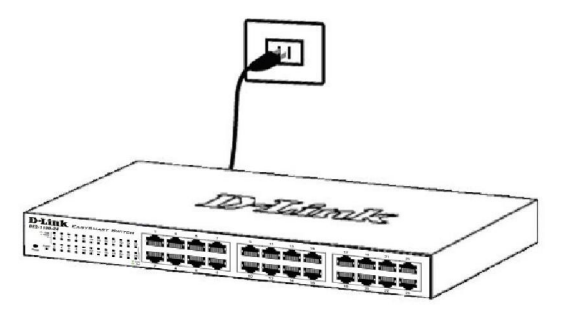

Рисунок 4. Подключение коммутатора к розетке

### Сбой питания

В случае сбоя питания коммутатор должен быть отключен. При восстановлении питания включите его снова.

### Функции управления

Управление коммутатором D-Link серии EasySmart осуществляется через web-браузер или через любой компьютер с помощью утилиты SmartConsole.

Если пользователю требуется управление только коммутатором D-Link серии EasySmart, ОДНИМ выбрать управление следует на **OCHOBE** web-интерфейса. Каждому коммутатору должен быть собственный IP-алрес. назначен который для используется web-интерфейсу доступа  $\mathsf{K}^$ управления, компьютер должен обладать IP-адресом в той же сети, что и коммутатор.

Тем не менее, для управления несколькими коммутаторами D-Link серии EasySmart следует использовать утилиту SmartConsole. Использование утилиты SmartConsole исключает необходимость изменять IP-адрес компьютера и обеспечивает легкую начальную установку коммутаторов EasySmart. Пожалуйста, обратитесь к подробным инструкциям по установке для управления через web-интерфейс и утилиту SmartConsole.

#### Управление на основе Web-интерфейса

После успешной установки можно начать настройку коммутатора, следить за индикаторами на панели, и отображать графическую статистику с помощью Web -браузера, такого как Netscape Navigator (версии 6.2 и выше) или Microsoft® Internet Explorer (версии 5.0 и выше).

Для Web-настройки устройства необходимо следующее оборудование:

- Компьютер с разъемом RJ-45 для Ethernet-соединения
- Стандартный кабель Ethernet

### Шаг $\overline{1}$

Подключите кабель Ethernet <sub>к любому порту и на на</sub> передней панели коммутатора к порту Ethernet компьютере.

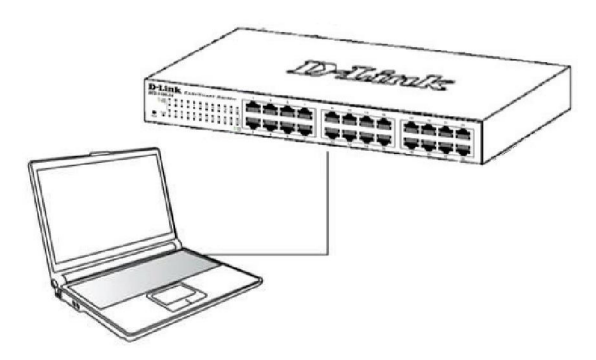

Рисунок 6. Подключение Ethernet-кабеля

#### $II$ aa 2

Чтобы зарегистрироваться и настроить коммутатор через Ethernet-соединение, необходимо назначить компьютеру IP-адрес из того же диапазона, что и IP-адрес коммутатора. Например, если коммутатору присвоен IP-адрес 10.90.90.90, то компьютеру необходимо присвоить IP-адрес вида 10.х.у. z (где х/у - числа от 0 до 254, а z - число от 1 до 254) и маску подсети 255.0.0.0.

| D-Link   Welcome - Windows Internet Explorer |      |      |                      |  |  |  |
|----------------------------------------------|------|------|----------------------|--|--|--|
| $\leftarrow$ $\bullet$ http://10.90.90.90    |      |      |                      |  |  |  |
| File                                         | Edit | View | Favorites Tools Help |  |  |  |

Рисунок 7. Введите IP-адрес 10.90.90.90 в адресной строке Web-браузера

К Web-настройке также можно получить доступ с помощью утилиты SmartConsole Utility. Запустите утилиту SmartConsole Utility и дважды нажмите на нужный коммутатор из списка устройств. Это Web-конфигуратор автоматически загрузит **B** Web-браузере.

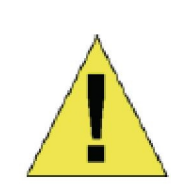

ПРИМЕЧАНИЕ: На коммутаторах по умолчанию используется IP-адрес 10.90.90.90 с маской подсети 255.0.0.0 и шлюзом по умолчанию - 0.0.0.0

 $II$ aa 3

После того как появится окно регистрации, введите "admin" в поле пароля. Нажмите ОК для входа в главное окно конфигурации.

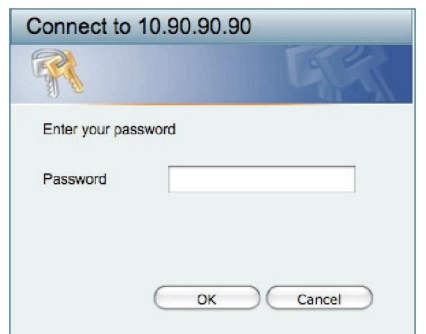

Рисунок 8. Окно аутентификации пользователя

### Утилита SmartConsole

Утилита SmartConsole, включенная в установочный компакт-диск, является программой для обнаружения Smart-коммутаторов в одном сетевом сегменте 2 уровня. подключенных к компьютеру. Данную утилиту можно установить только на компьютеры под управлением следующих операционных систем: Windows 2000, Windows XP и Windows Vista x64/86. установки Имеется два варианта **VTИЛИТЫ** SmartConsole, первый - через программу автозапуска на установочном компакт-диске и другой - установка вручную.

Примечание: Перед установкой последней версии SmartConsole, пожалуйста, убедитесь в том, что любая старая версия утилиты SmartConsole удалена из компьютера.

#### Вариант 1: Следуйте за этими шагами по установке утилиты SmartConsole через программу автозагрузки на установочном компакт-диске.

- 1. Поместите компакт-диск с утилитой в привод CD-ROM.
- 2. Программа автозагрузки откроется автоматически
- 3. Нажмите на кнопку "Install SmartConsole Utility" (Установить утилиту SmartConsole) и мастер установки проведет через процесс установки.
- 4. После окончания установки утилиты SmartConsole можно запустить ее, нажав на Пуск > Программы > D-Link SmartConsole Utility.
- 5. Подключите коммутатор серии EasySmart к тому же самому сетевому сегменту 2 уровня, что и компьютер и используйте утилиту SmartConsole для обнаружения коммутаторов EasySmart.

#### Вариант 2: Следуйте этим шагам по установке утилиты SmartConsole BDV4HVIO.

- $1<sub>1</sub>$ Поместите компакт-диск с утилитой в привод CD-ROM.
- $2.$ Из меню Пуск на рабочем столе Windows, выберите Выполнить.

В диалоговом окне Запуск программы, введите D:\D-Link SmartConsole Utility\setup.exe (rge D:\ -буква привода CD-ROM) и нажмите **ОК**. Следуйте инструкциям на экране для установки

**VTИЛИТЫ.** 

После завершения установки, нажмите Пуск > Программы > D-Link SmartConsole Utility и запустите утилиту SmartConsole.

Подключите коммутатор Smart к тому же сетевому сегменту 2 уровня, что и компьютер, затем используйте утилиту SmartConsole для обнаружения коммутаторов Smart.

За детальной информацией по функциям утилиты SmartConsole, пожалуйста, обратитесь к описанию утилиты SmartConsole в руководстве пользователя.